# Freedom Pay (быв. PayBox Money)

- [Описание](#page-0-0)
	- [Сайт](#page-0-1)
	- [Тарифы](#page-0-2)
	- [Правовая форма](#page-0-3)
	- [Территория обслуживания](#page-0-4)
- [Подключение](#page-0-5)
	- [Регистрация](#page-0-6)
	- [Заявка в саппорт](#page-2-0)
		- [Создание тикета](#page-2-1)
- [Документация для разработчиков](#page-4-0)

## <span id="page-0-0"></span>Описание

PayBox.money – международная компания, специализирующая в области платежных решений для бизнеса.

- Прием платежей онлайн
- Регулярные платежи
- Выставление счетов
- Выплаты на карты
- Онлайн-фискализация
- Различные формы интерфейса оплаты
- Антифрод-решение SecureBox

### <span id="page-0-1"></span>Сайт

<https://paybox.money/ru>

### <span id="page-0-2"></span>Тарифы

<https://paybox.money/ru/prices>

### <span id="page-0-3"></span>Правовая форма

Юридические лица, ИП, Самозанятые

### <span id="page-0-4"></span>Территория обслуживания

- Россия
- Казахстан
- Кыргызстан
- Узбекистан

### <span id="page-0-5"></span>Подключение

### <span id="page-0-6"></span>Регистрация

На главной странице [https://paybox.money/](https://paybox.money/ru) нажимаем кнопку «Подключить PayBox»

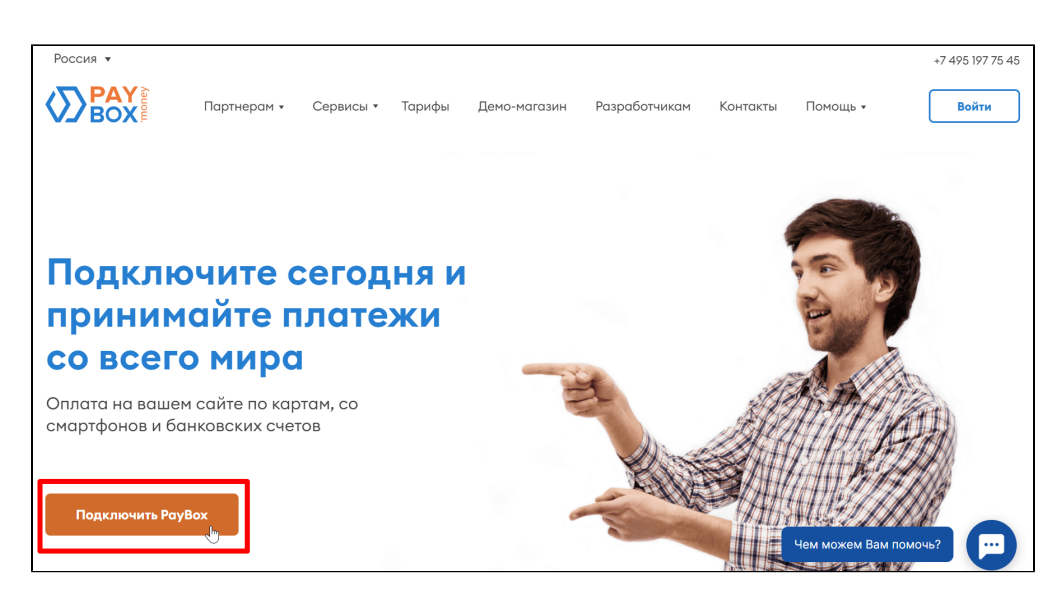

Вам откроется форма регистрации. Заполняем поля и нажимаем «Подключить PayBox»

 $\mathsf{r}$ 

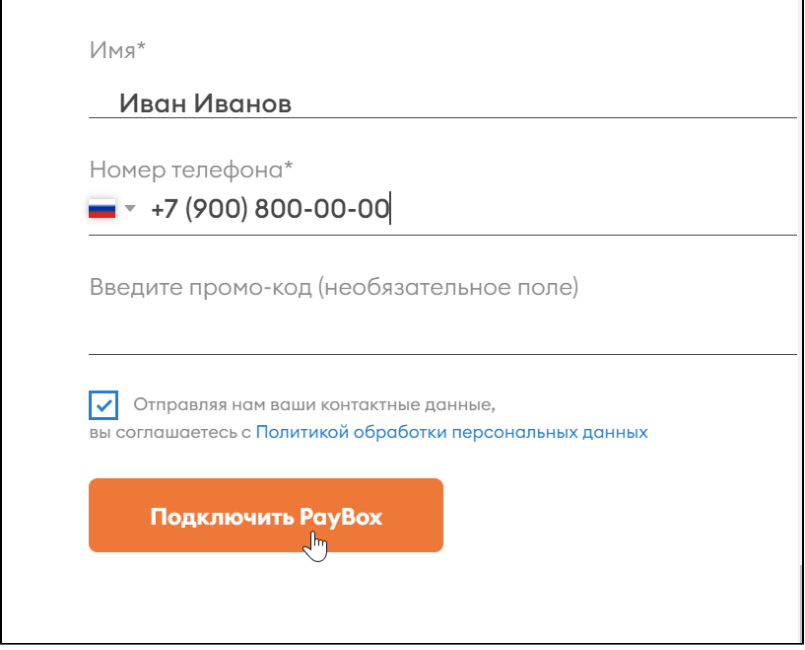

После отправки данных, с вами свяжется менеджер и создаст вам аккаунт. Данные для входа в аккаунт придут вам на электронную почту.

Также в письме будут данные, которые необходимо передать менеджерам ОТ для подключения ПС: «Идентификатор проекта» и «Секретный ключ для приема платежей». На изображении выделено красным.

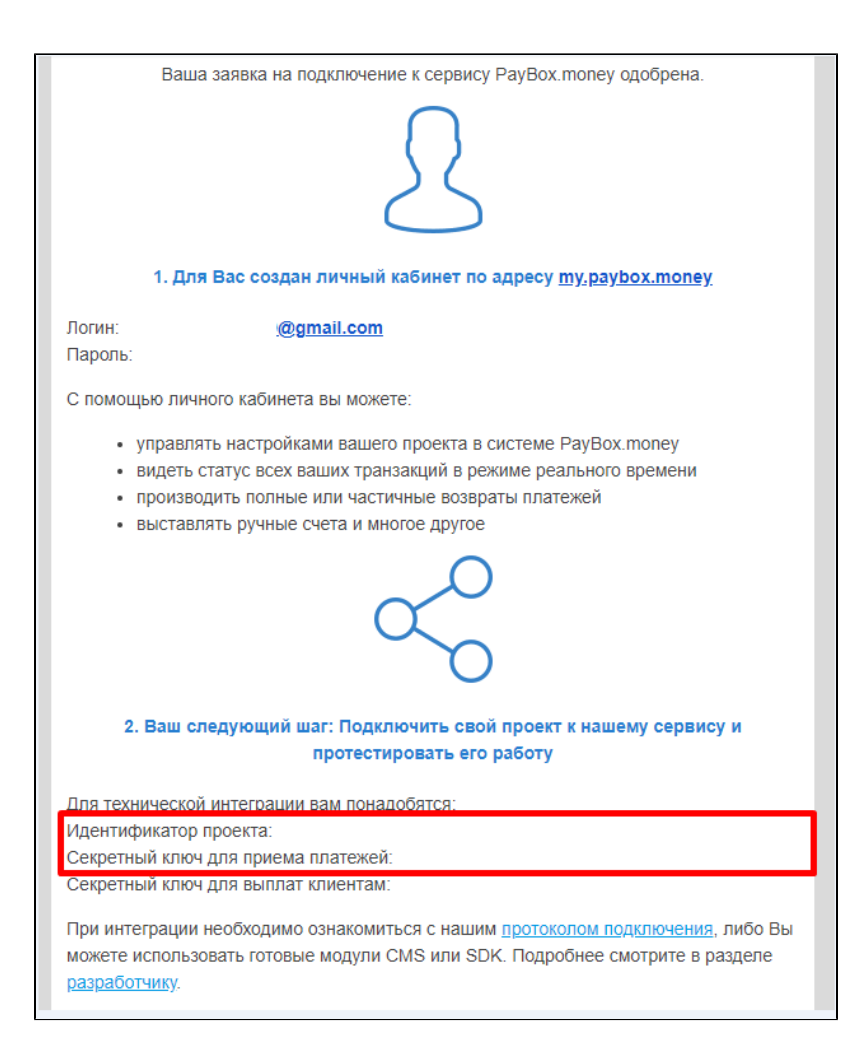

«Идентификатор проекта» и «Секретный ключ для приема платежей» есть и в личном кабинете в разделе «Разработчикам»

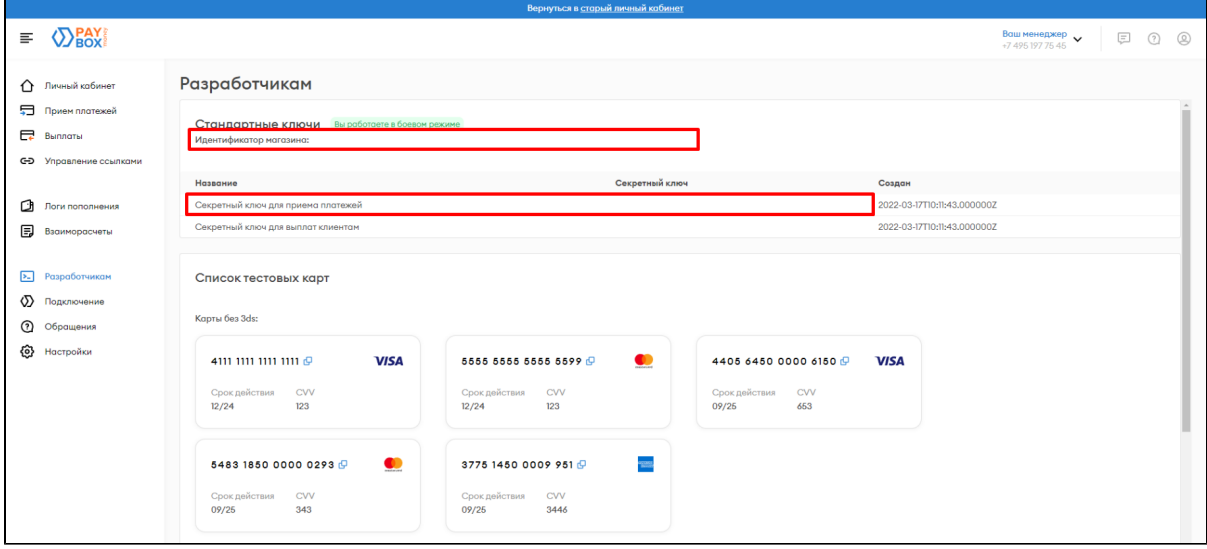

### <span id="page-2-0"></span>Заявка в саппорт

<span id="page-2-1"></span>Необходимо написать тикет в [саппорт.](http://support.otcommerce.com/) В тикете укажите следующие данные:

- 1. Идентификатор проекта
- 2. Секретный ключ для приема платежей

#### Создание тикета

Авторизуйтесь в [службе технической поддержки OT Commerce](http://support.otcommerce.com/), перейдите на страницу подачи заявки.

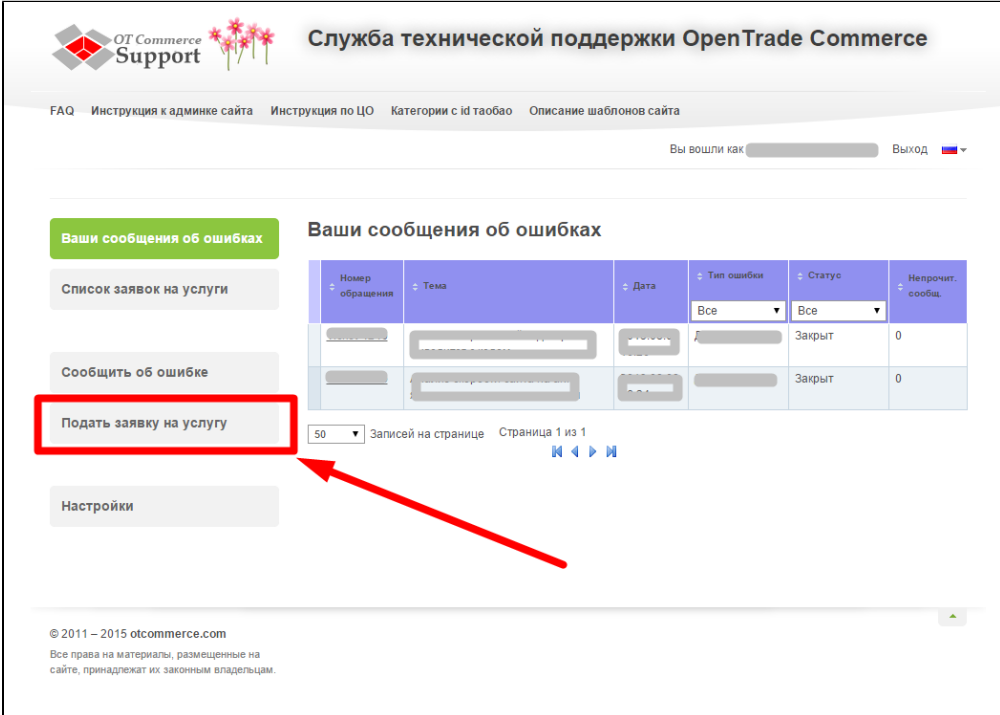

#### Выберите «Подключение платёжной системы».

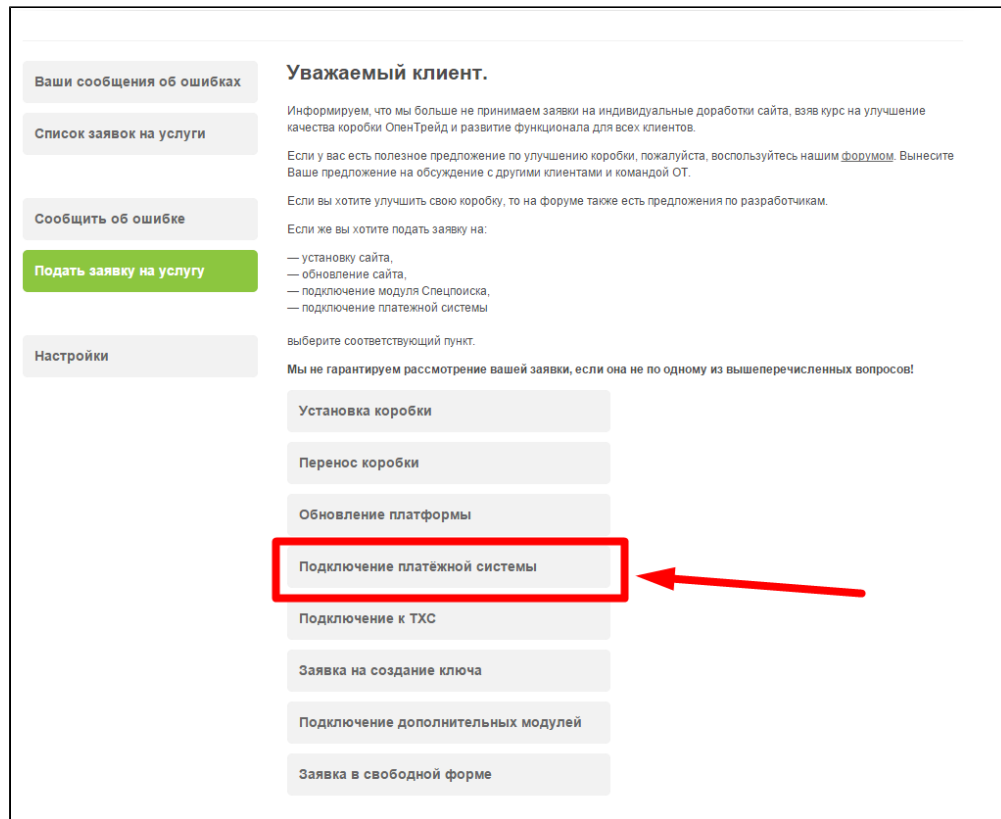

Отобразится форма для подачи заявки на подключение.

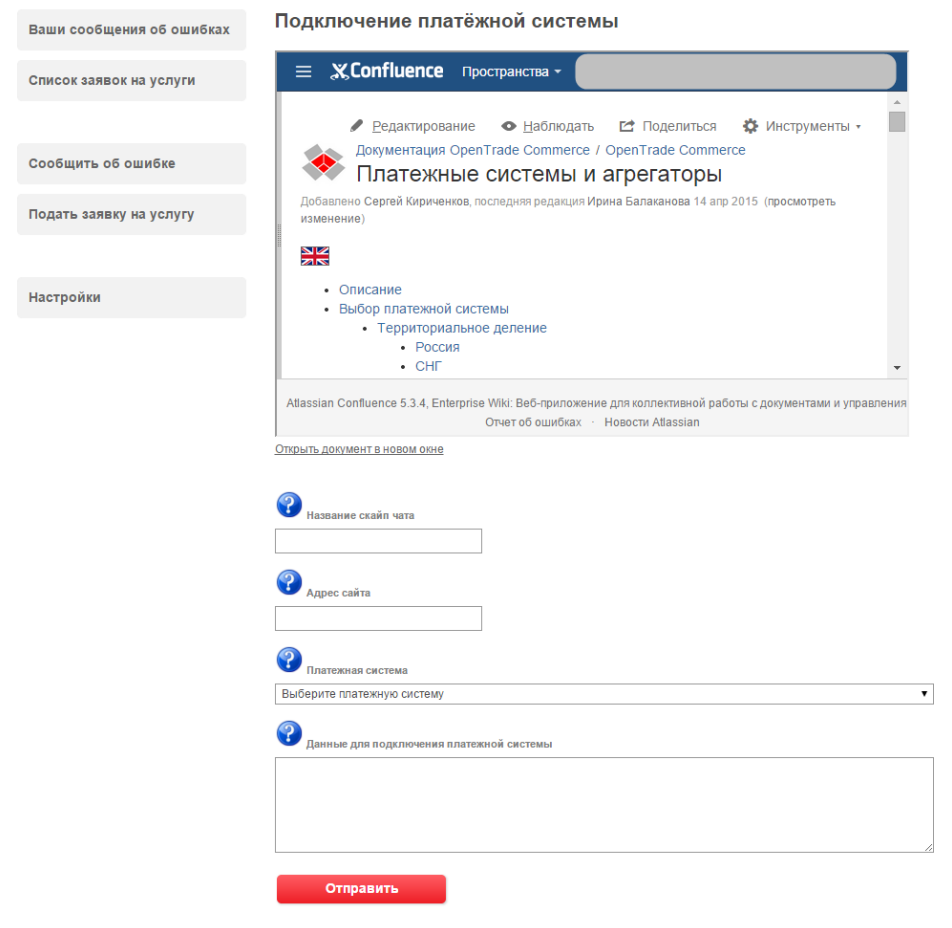

После заполнения всех полей, нажмите кнопку «Отправить».

### <span id="page-4-0"></span>Документация для разработчиков

<https://paybox.money/ru/developers>